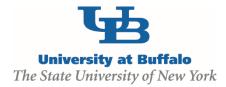

# **IRB Module Training Setup**

## **MODULE DESCRIPTION:**

The Click Portal IRB module provides a streamlined way for researchers to create and submit protocols for studies involving human subjects. It provides support for initial submissions, modifications, reportable new information, and continuing reviews. The module is designed to ensure compliance, meet AAHRPP accreditation standards, and reduce approval turnaround times.

UB's Human Research Protection Program protects the rights of research volunteers. The Institutional Review Board (IRB), comprised of faculty peers and community members, can approve, modify or reject proposed research based on its perceived risks and benefits to prospective subjects.

### **OBJECTIVES:**

- Provide principal investigators, study staff, compliance and research administration staff an overview of the Safety module
- Demonstrate how to:
  - Create an IRB study and submit it for review
  - Manage the IRB review process
  - Create and convene IRB committee meetings
  - · Communicate the committee's decision to the study team
- Allow the participants to practice with hands-on exercises
- Provide training materials and references that will provide assistance while using the IRB module

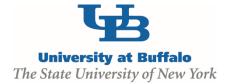

## TRAINING EXERCISES:

| Safety Module Exercises                                                   | Role(s)                |
|---------------------------------------------------------------------------|------------------------|
| Navigation Exercises                                                      |                        |
| Exercise 1: Log into the Click IRB Module                                 | Any                    |
| Exercise 2: Explore the Inbox                                             | Any                    |
| Exercise 3: Explore All Submissions                                       | Any                    |
| Exercise 4: Explore the Study Workspace                                   | Any                    |
| Exercise 5: Explore the SmartForm Pages                                   | Any                    |
| Pre-Submission Exercises                                                  |                        |
| Exercise 6: Create a New Study                                            | Principal Investigator |
| <ul> <li>Exercise 7: Assign Additional Staff to a Study</li> </ul>        | Principal Investigator |
| <ul> <li>Exercise 8: Submit a Protocol to Review</li> </ul>               | Principal Investigator |
| Pre-Review Exercises                                                      |                        |
| Exercise 9: Assign a Coordinator                                          | IRB Coordinator        |
| <ul> <li>Exercise 10: Request Pre-Review Clarification</li> </ul>         | IRB Coordinator        |
| <ul> <li>Exercise 11: Respond to a Reviewer Request</li> </ul>            | Principal Investigator |
| <ul> <li>Exercise 12: Submit a Pre-Review</li> </ul>                      | IRB Coordinator        |
| IRB Review: Committee Review Exercises                                    |                        |
| <ul> <li>Exercise 13: Assign Study to an IRB Committee Meeting</li> </ul> | IRB Coordinator        |
| <ul> <li>Exercise 14: Access Studies on the Meeting Agenda</li> </ul>     | IRB Committee Member   |
| Exercise 15: Locating Review Checklists                                   | IRB Committee Member   |
| <ul> <li>Exercise 16: Preparing Comments for a Meeting</li> </ul>         | IRB Committee Member   |
| <ul> <li>Exercise 17: Convene a Meeting and Submit a Committee</li> </ul> | IRB Coordinator        |
| Review                                                                    |                        |
| IRB Review: Non-Committee Review Exercises                                |                        |
| Exercise 18: Send Study to Non-Committee Review                           | IRB Coordinator        |
| Exercise 19: Submit a Designated Review                                   | IRB Committee Member   |
| Ancillary Review Exercises                                                |                        |
| Exercise 20: Set Up Ancillary Reviews                                     | IRB Coordinator        |
| Exercise 21: Submit an Ancillary Review                                   | Ancillary Reviewer     |
| Post-Review Exercises                                                     |                        |
| Exercise 22: Finalize the Documents                                       | IRB Coordinator        |
| Exercise 23: Prepare and Send Determination Letter                        | IRB Coordinator        |
| Committee Meeting Management Exercises                                    |                        |
| Exercise 24: Create a New Meeting                                         | IRB Coordinator        |
| Exercise 25: Run a Meeting                                                | IRB Coordinator        |

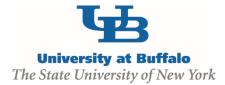

## **TRAINING MATERIALS:**

#### Safety Module Instructor

- IRB Module Introduction PowerPoint
- Laptop or computer with hardwired Internet connection

#### Participants

- IRB Module Exercises
- IRB Module Sample Study
- Work Instructions:
  - Create and Submit a New Study
  - Create and Submit a Modification or Continuing Review
  - o Clarifications, Modifications, and the Deferral Process
  - Reportable New Information

#### Equipment and Site Requirements

- LCD Projector
- Screen
- Laptops or computers with hardwired Internet connection (one per participant)

## **SYSTEM REQUIREMENTS:**

#### **User Accounts**

Ensure that the following user accounts are created in the system with the necessary roles for training.

| Role/User              | User Name                                                                       | Password |
|------------------------|---------------------------------------------------------------------------------|----------|
| Principal Investigator | pi1 – pi25                                                                      | 1234     |
| IRB Coordinator        | irbc1 – irbc25                                                                  | 1234     |
| Committee Member       | irbchair1 – irbchair25 (chairperson)<br>irbcomm1 – irbcomm25 (committee member) | 1234     |
| Ancillary Reviewer     | anc1 – anc25                                                                    | 1234     |

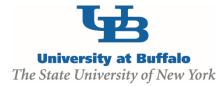

#### **Protocols**

Create at least one IRB study that is in the review process. Ensure the study has gone through some reviews so these will appear on the Reviews tab.

#### **Committee and Meeting**

- 1. Log into the site as site administrator.
- 2. Click the **Meetings** link on the left.
- 3. Click Create New Committee and create the following committee and meeting:

| Field Name                   | Setting                           |  |
|------------------------------|-----------------------------------|--|
| Committee Type:              | Institutional Biosafety Committee |  |
| Name:                        | Biosafety Committee               |  |
| Committee Administrators:    | safety1-25                        |  |
|                              |                                   |  |
| Committee Members:           | chair1-25 (chairperson)           |  |
|                              | comm1-25 (committee members)      |  |
| Meeting Date and Start Time: | Any future date                   |  |
| Location:                    | University at Buffalo             |  |
| Meeting Name:                | Biosafety Committee Meeting       |  |

#### Library

Ensure that sample documents have been uploaded to the Library tabs for each document type.